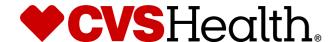

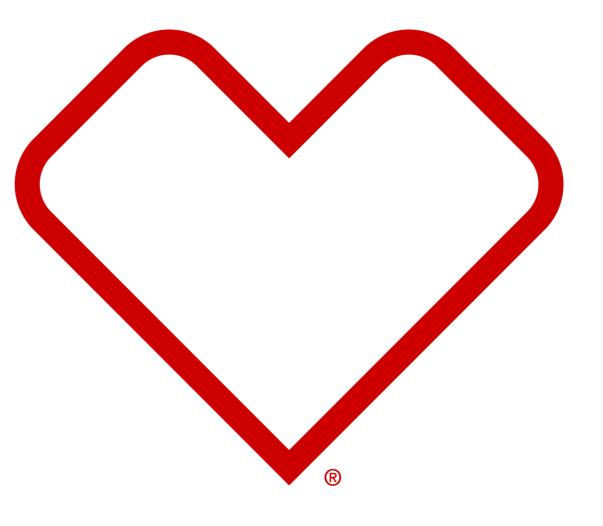

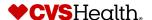

# **User Login**

### **User Login**

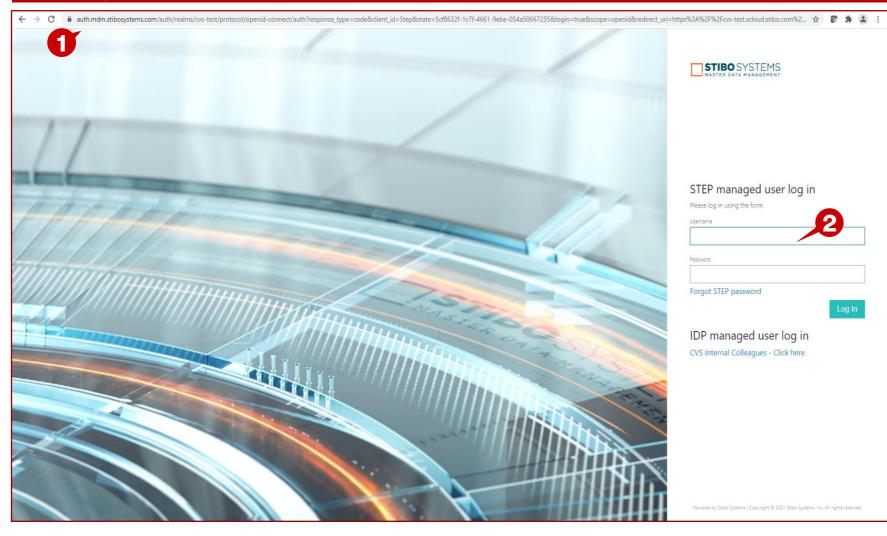

#### **Description / Steps**

1. Enter URL for Supplier Portal -

https://cvs-production.scloud.stibo.com/webui/WEBUI\_CVSSupplierPortal

2. Enter Username and Password

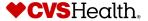

#### **Stibo Home Screen**

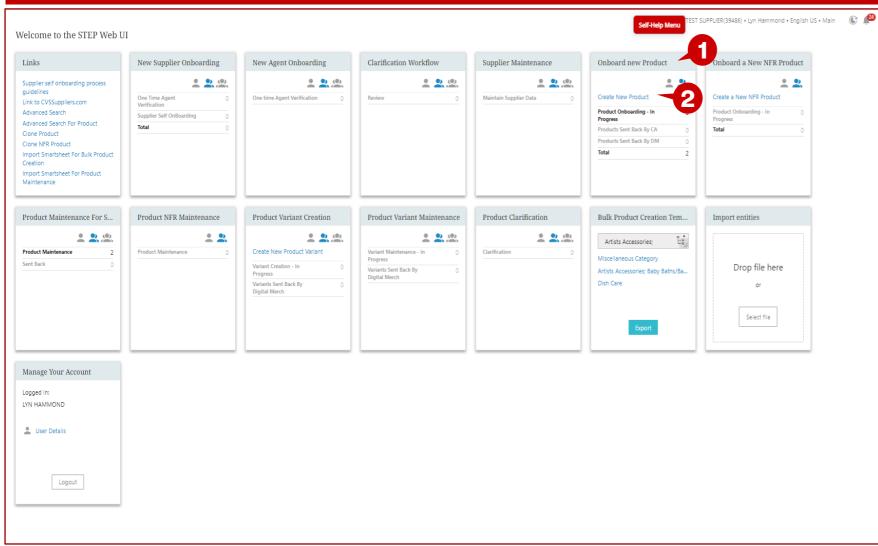

- 1. Upon login the user will be in the Stibo home screen
- 2. Scroll to the Onboard New Product widget
- 3. Click on Create New Product

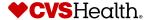

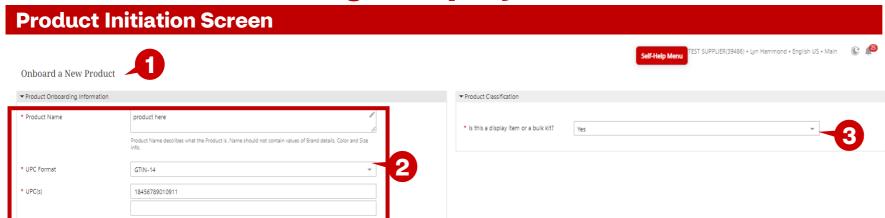

- 1. The Onboard a New Product screen will display.
- 2. Complete the Product Name, UPC Format, and UPC.
- 3. Select Yes for Is this a display item or bulk kit.
- 4. Click on Initiate Product Onboarding.

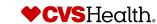

#### **Product Details Screen** :ST SUPPLIER(39486) • Lyn Hammond • English US • Main 🕒 🥵 Product Details Display > product here product here Supplier Reference No: LYN'S TEST SUPPLIER STIBO Product Hierarchy Supplier Name Item Status Pre-Active Brand Type Packaging Hierarchy Display Costs ▼ Product Descriptio ▼ Product Review For National Brand - Select the Approving Category Manager \* Product Name product here For Store Brand - Select the Product Development Manager \* Approving Manage Product Name describes what the Product is , Name should not contain values of Brand details, Color and Size ▼ Product Location \* Supplier Product Description \* Product Scope Chainwide Please indicate the location the product is serviced to Please enter the description of the product within maximum of 200 characters Direct Import Supplier Projected In-Store Date(if available) \* Brand Click on Save & Continue after selection of Brand to view the selected Brand Sub Brand

#### **Description / Steps**

- 1. The numbers in orange next to each tab indicates that number of mandatory fields that need/remain to be completed on each tab.
- 2. Product Name was entered on the previous screen. You can edit, if needed.
- 3. Enter the Supplier Product Description.
- 4. Select the Brand. Start typing the brand name and the selection will populate.
- 5. Select the approving Category Manager.
- 6. Product Scope is defaulted to Chainwide, change if needed.
- 7. Click Save & Continue.

#### Tip

If you don't have Brand
Information/don't enter Brand
Information, the Brand will be set to
'NONBRANDED' and Brand Type will
be set to 'Non-Branded National'.

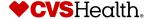

#### **Product Details - Dimensions Tab**

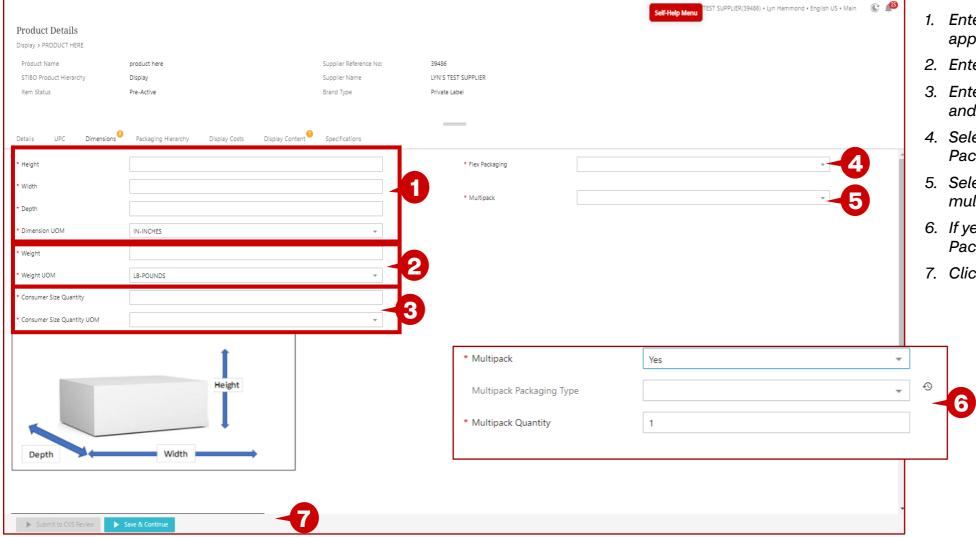

- 1. Enter all dimensions and select the appropriate UOM
- 2. Enter weight and UOM
- 3. Enter the Consumer Size Quantity and UOM
- 4. Select Yes or No for Flex Packaging.
- 5. Select Yes or No, if the product is a multipack
- 6. If yes, enter the Multipack Packaging Type and Quantity
- 7. Click Save & Continue

#### **Product Details - Packaging Hierarchy Tab**

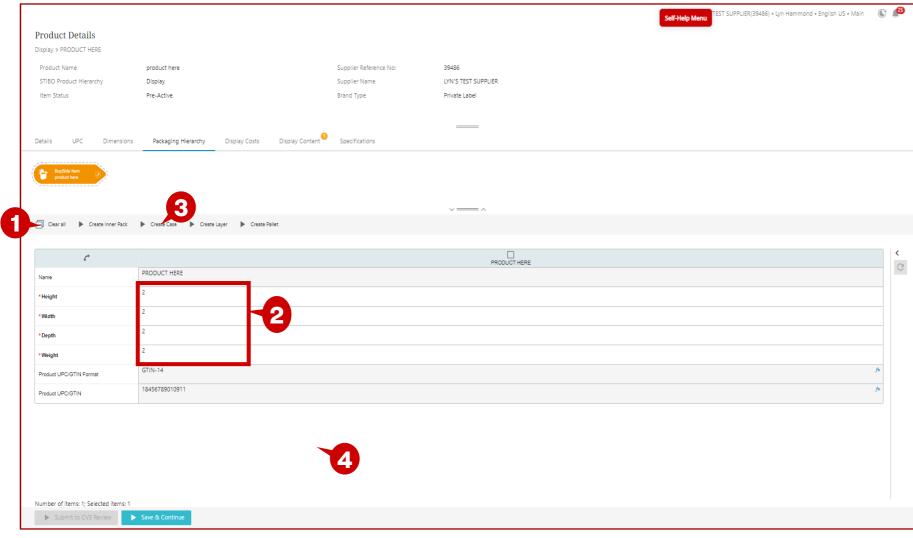

#### **Description / Steps**

- 1. This is the action menu allows the packaging information to be created per each packaging type
- 2. This is the dimensions that were previously entered on the Dimensions tab for the product.
- 3. Click on the packaging type to create the package and enter the dimensions, weight, and UPC.
- 4. Click Save & Continue

#### **Tips**

Case, Layer, and Pallet are required.

If there is not a separate UPC for each packaging type, enter the case UPC for all three.

The weight of the case, layer, and pallet, should be + or - 5% of the order units multiplied by the weight of 1 item. Example: If case has 10 order units, the weight of case should be + or - 5% of 50 Lbs (45-55 Lbs)

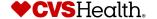

#### **Product Details - Display Content**

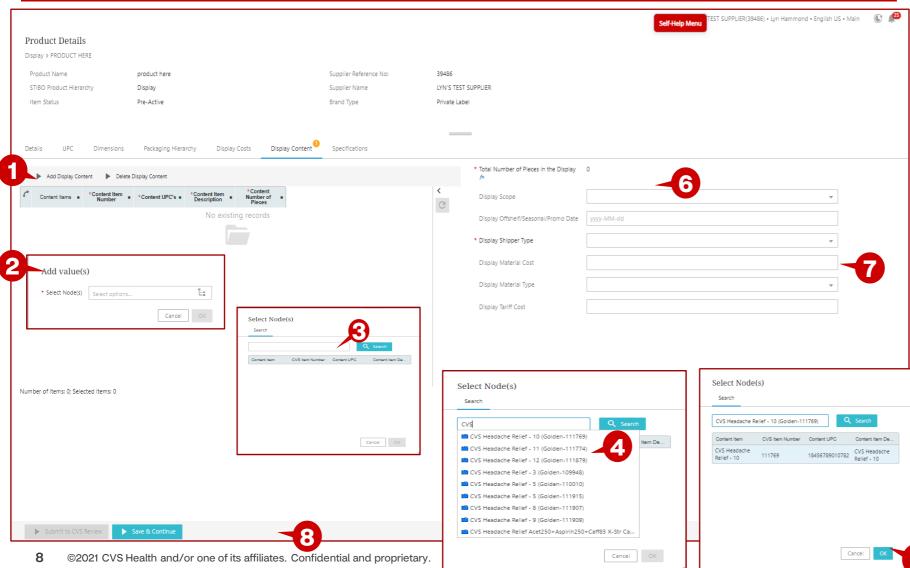

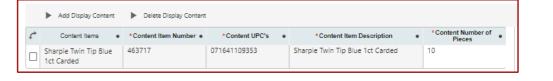

- 1. Click on Add Display Content
- 2. The Add Value(s) box will display. Click on the hierarchy symbol.
- 3. Enter the Item Number or part of the description and click on Search.
- 4. Click on the item and the row will be displayed.
- 5. Click on OK
- 6. A row will be entered into the table. Enter the Content Number of Pieces. Continue adding items until all the items in the display are added.
- 7. Total Number of Pieces in the Display will be calculated.
- 8. Enter display Shipper type and other optional attributes.
- 9. Click Save & Continue

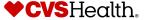

#### **Product Details - Display Content**

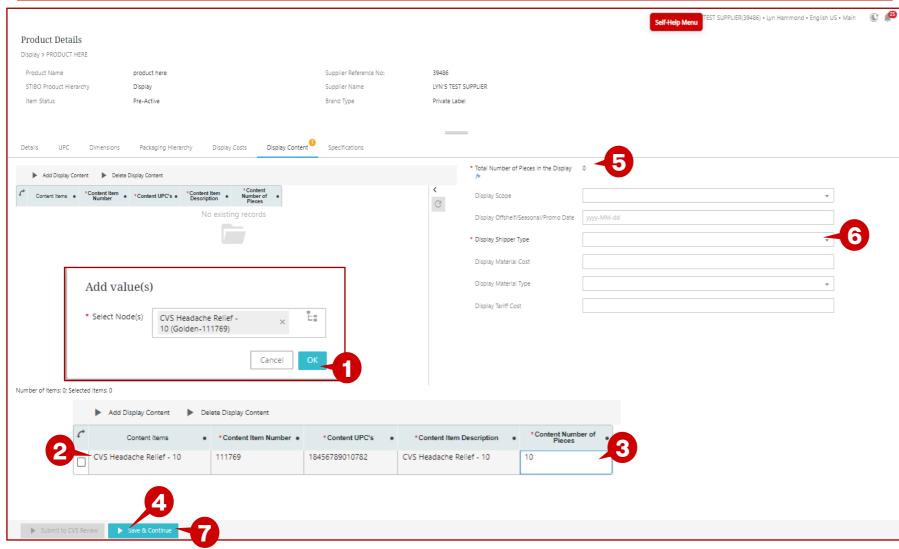

- 1. The Add Value(s) box will display. Click OK.
- 2. A row will be entered into the table. Enter the Content Number of Pieces. Continue adding items until all the items in the display are added.
- 3. Enter the Content Number of Pieces for each content item.
- 4. Click on Save & Continue.
- 5. Total Number of Pieces in the Display will be calculated.
- 6. Enter display Shipper type and other optional attributes.
- 7. Click Save & Continue

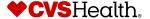

#### **Product Details - Display Costs**

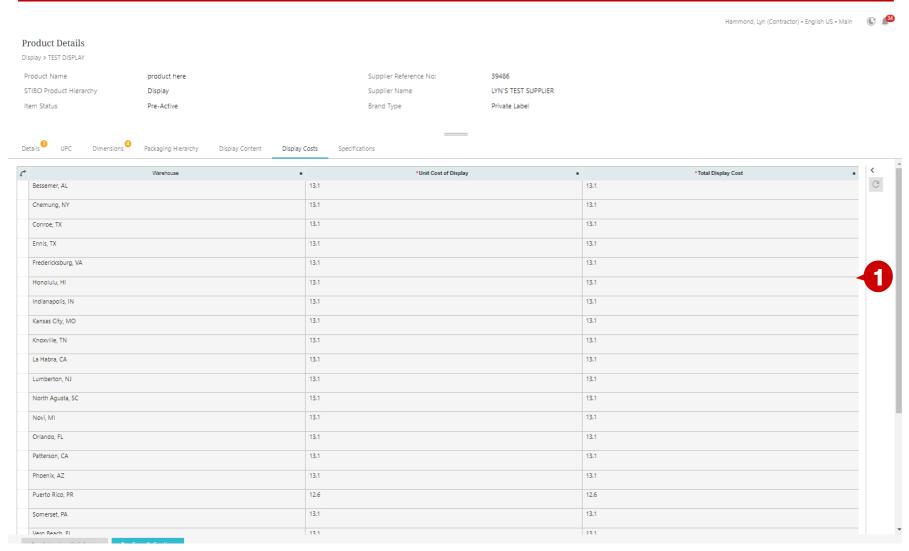

#### **Description / Steps**

1. Display Costs are calculated based on the items in the display entered in the previous tab.

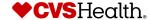

#### **Product Details - Specifications**

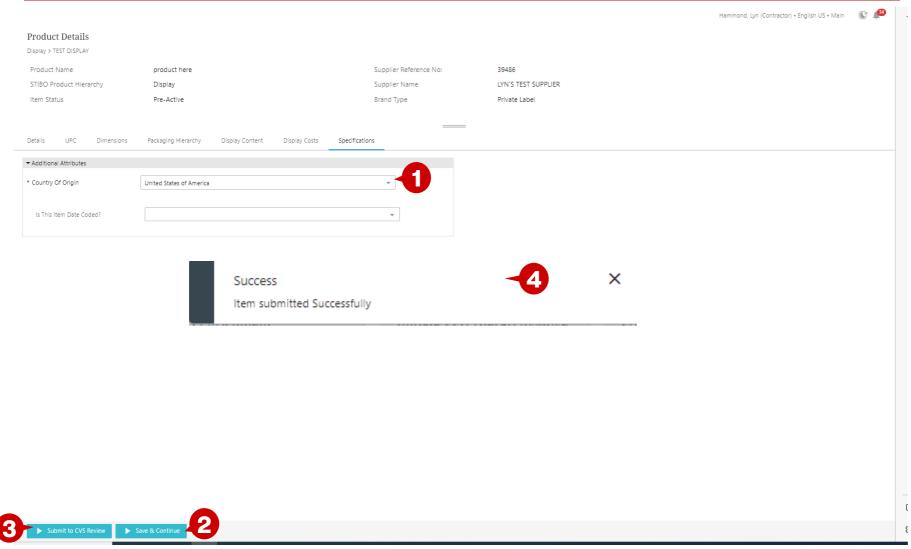

- 1. Country of Origin is defaulted. If needed, select a different value.
- 2. Click Save & Continue
- 3. Click on Submit to CVS
- 4. The Success window will display, showing that the Item was submitted successfully.